# **MANUAL DE EMPADRONAMIENTO PARA ADMINISTRADORES ENERGÉTICOS**

# **SISTEMA DE ADMINISTRACIÓN Y OPTIMIZACIÓN DE RECURSOS ENERGÉTICOS (SAORE)**

*Versión 1.5*

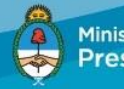

Ministerio de Energía y Minería Presidencia de la Nación

Subsecretaría de Ahorro y Eficiencia Energética

Av. Paseo Colón 189 Piso 4, C.A.B.A., Argentina | www.minem.gob.ar/edificioseficientes | edificioseficientes@minem.gob.ar

<span id="page-1-0"></span>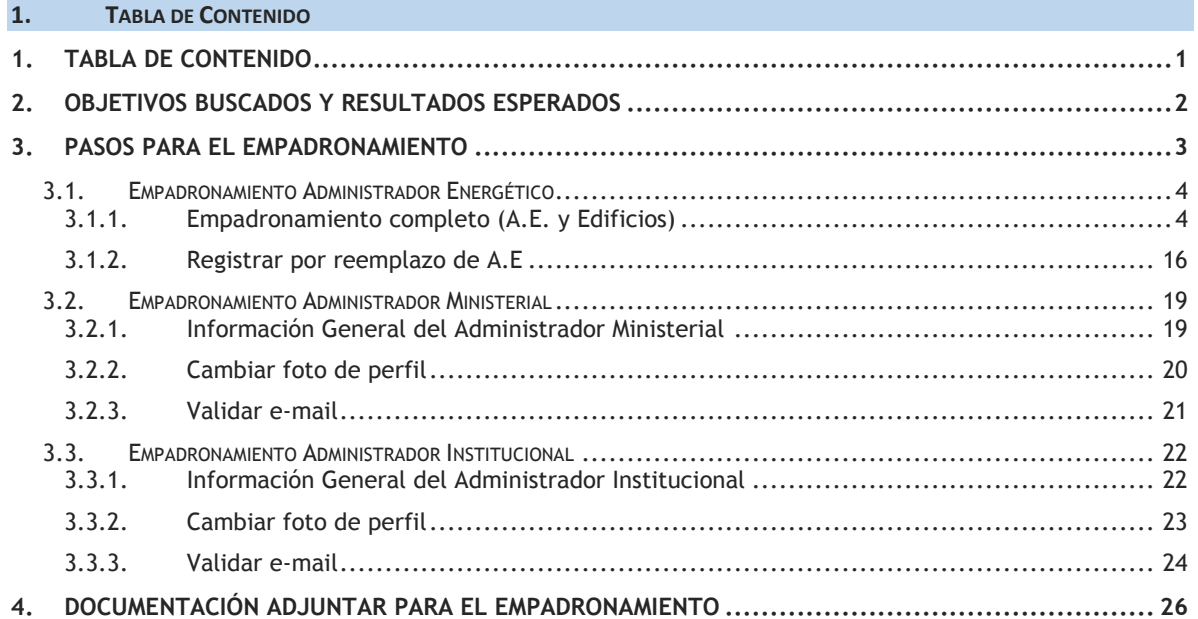

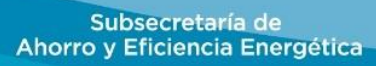

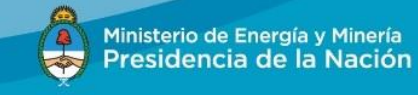

# <span id="page-2-0"></span>**2. OBJETIVOS BUSCADOS Y RESULTADOS ESPERADOS**

Implementar medidas de Eficiencia Energética en todos los edificios dependientes de la Administración Pública Nacional a partir de la confección de un inventario detallado y actualizado de todas las instalaciones de energía eléctrica, gas, equipos de aire acondicionado, sanitarios y agua potable de los mismos.

Para la realización del mismo, se utilizará el "Sistema Informático para la optimización de los recursos energéticos" (SAORE), con el que se espera que una vez implementado, se realicen los cambios necesarios para la optimización de los recursos de La Nación, el mejor cuidado del medio ambiente, e introducción de criterios de eficiencia energética para la adquisición de bienes y servicios. Todo ello sin desmedro de mantener o aún aumentar el bienestar y confort de los trabajadores y usuarios de los edificios.

Entendiendo que los Administradores Energéticos y sus ayudantes, creados en cada organismo por el Decreto 140/2007, son los que por la naturaleza de sus funciones están capacitados para el relevamiento necesario, se ha dispuesto que sean ellos quienes tengan la responsabilidad de cargar en el SAORE los datos e información que releven.

A tal efecto los Administradores Energéticos y sus ayudantes deberán empadronarse siguiendo los lineamientos de este manual, contando cuando ello sea necesario, con el apoyo de los Administradores del SAORE.

Subsecretaría de Ahorro y Eficiencia Energética

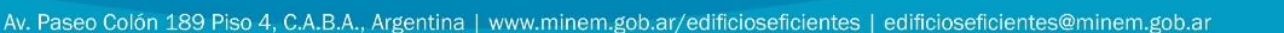

Ministerio de Energía y Minería

Presidencia de la Nación

# <span id="page-3-0"></span>**3. PASOS PARA EL EMPADRONAMIENTO**

- 1. Ingresar a <http://minem.gob.ar/edificioseficientes>
- 2. Ingresar CUIT/CUIL del Administrador Energético (A.E.), clave de acceso otorgada por la Subsecretaría de Ahorro y Eficiencia Energética.
- 3. Hacer click en el botón *Siguiente >>*

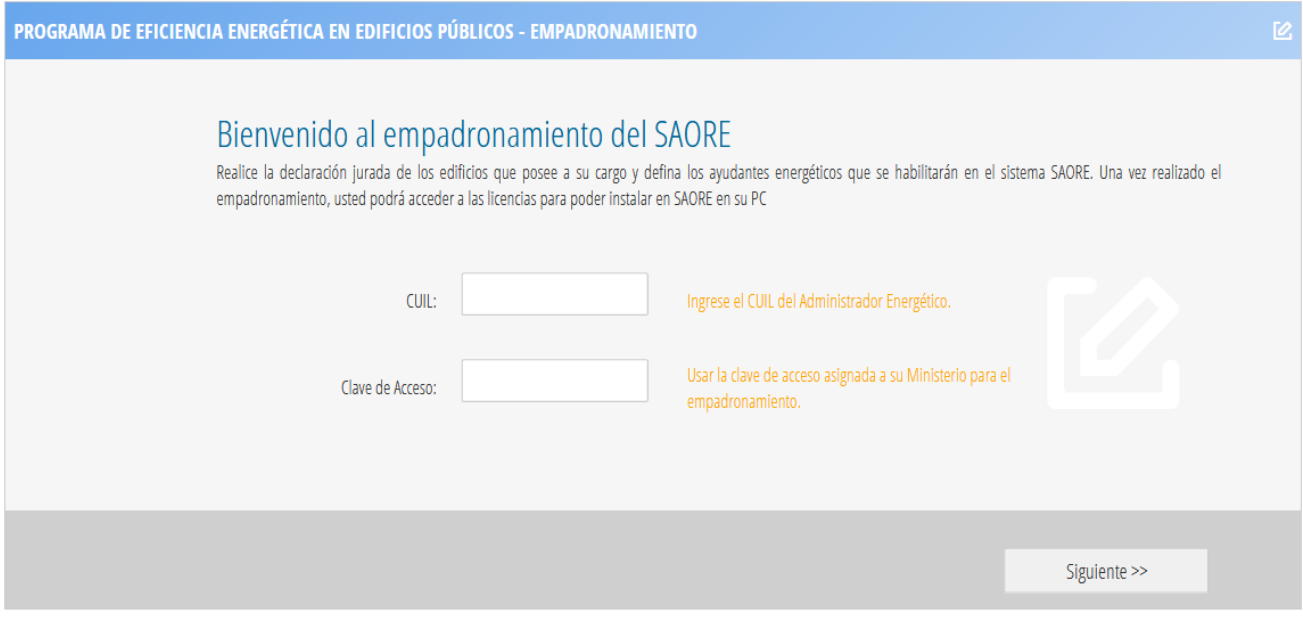

- 4. De acuerdo a su rol, podrá acceder a alguna de las siguientes opciones:
	- [Administrador Energético](#page-4-0) [Administrador Ministerial](#page-19-0) [Administrador Institucional](#page-22-0)

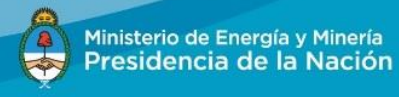

# <span id="page-4-0"></span>**3.1. EMPADRONAMIENTO ADMINISTRADOR ENERGÉTICO**

#### En la siguiente página seleccione la opción deseada:

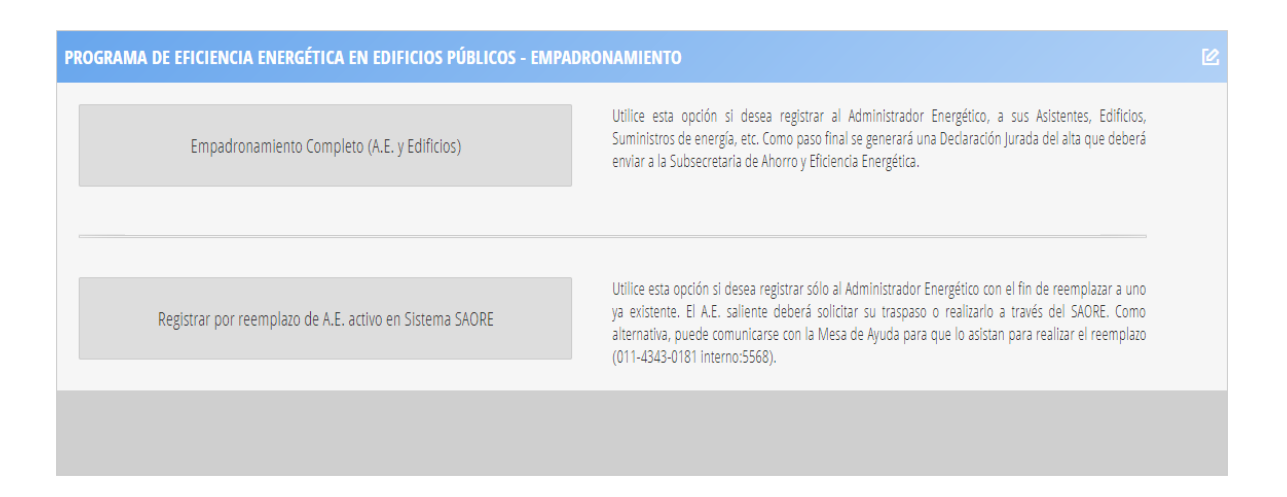

## <span id="page-4-1"></span>**3.1.1. Empadronamiento completo (A.E. y Edificios)**

Se deberá utilizar esta opción para empadronarse por primera vez como Administrador Energético.

## *3.1.1.1. Información General del Administrador Energético*

- 1. Ingresar los datos del administrador energético. Todos los datos son requeridos, incluso la foto del mismo.
- 2. El campo "Domicilio laboral" deberá escribirse en formato texto: "Calle Nro. Ciudad Provincia – CP".
- *3.* Los campos para "Teléfono laboral" y "Teléfono celular" se deben cargar con el siguiente formato: *(011) 3213-1234.*
- 4. El campo "Nro. Resolución" se refiere al Acto Administrativo mediante el cual se lo ha designado como Administrador Energético.
- 5. Hacer click en el botón: *Siguiente*>>, para avanzar al siguiente paso. Este botón guarda los datos ingresados.
- 6. El botón *Cancelar registro*, sale del empadronamiento y no guarda los datos ingresados.

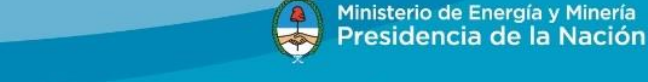

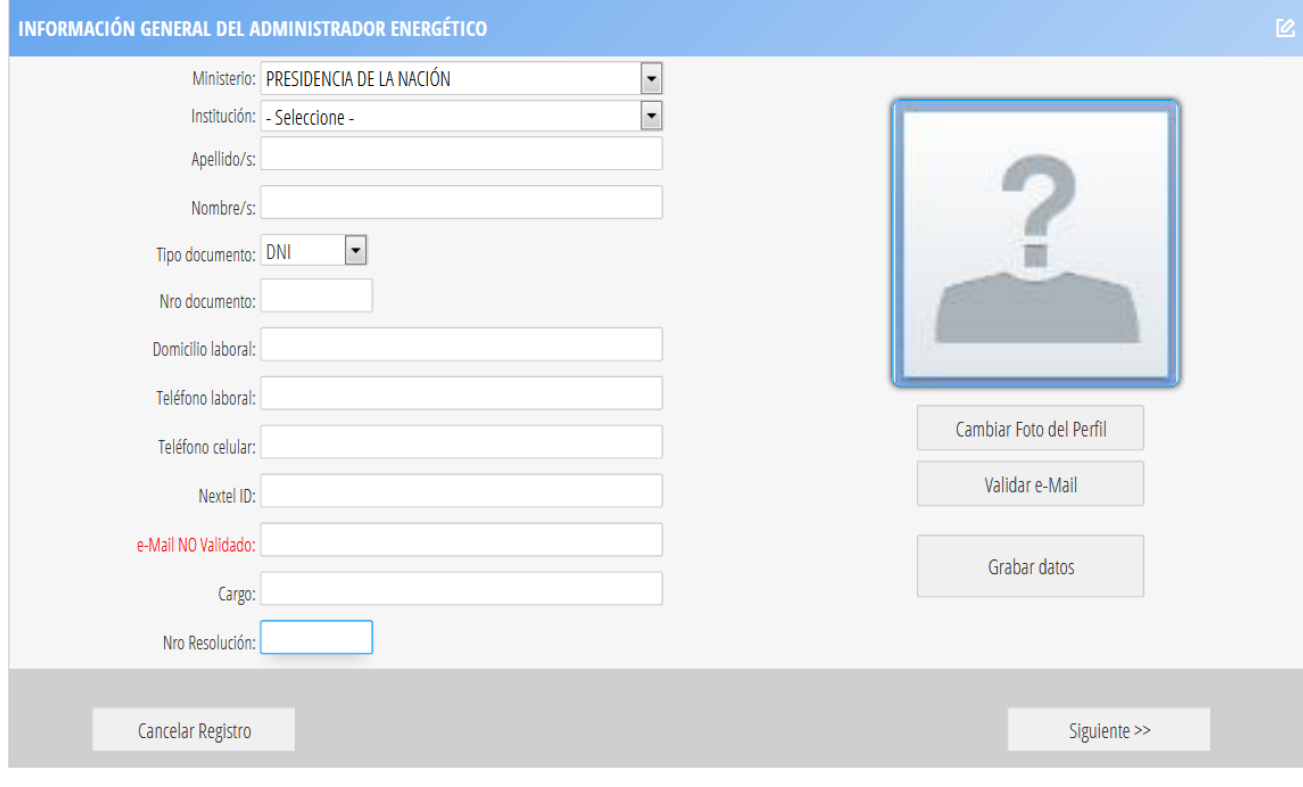

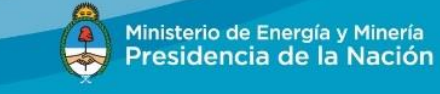

# *3.1.1.1.1. Cambiar foto de perfil*

- 1. Al hacer click en el botón *Cambiar foto de perfil* de la página "Información General del Administrador Energético", se accede a la siguiente página, que permite buscar una imagen en forma local haciendo click en el botón *Examinar*.
- 2. Una vez selecciona la imagen, hacer click en el botón *Cargar imágenes*.
- 3. Si no se desea cargar una imagen, el botón <<*Volver* permite regresar a la página anterior.
- 4. Las imágenes en formato jpg o bmp no deberán superar los 500 kb.

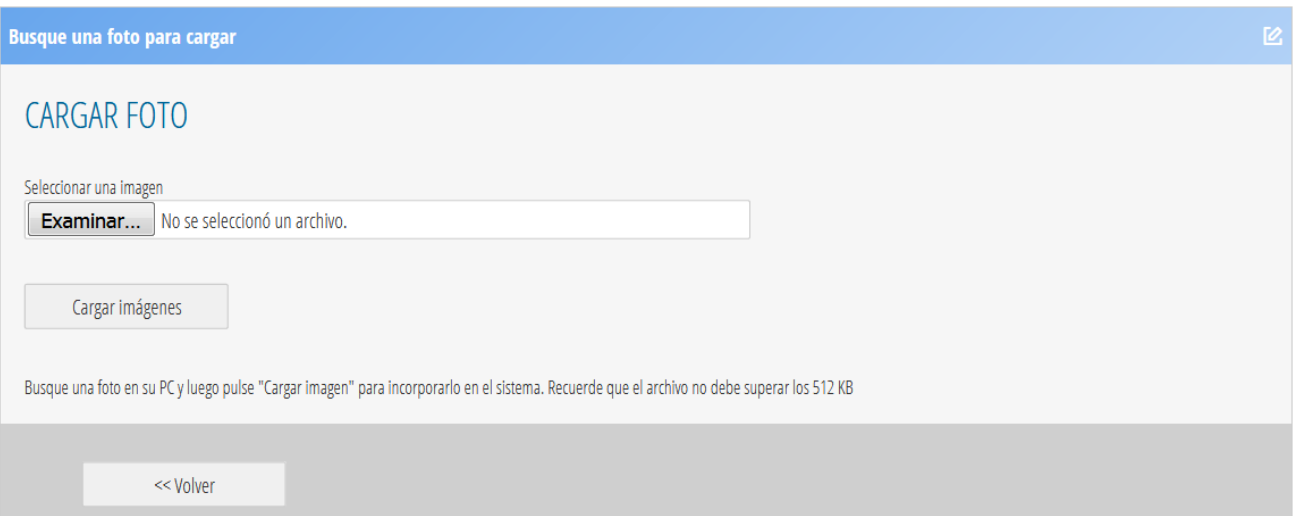

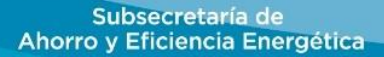

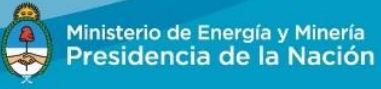

# *3.1.1.1.2. Validar e-mail*

- 1. Al hacer click en el botón *Validar e-mail* de la página "Información General del Administrador Energético", se accede a la página para validar el e-mail ingresado, ya que el mismo se utilizará como vía de comunicación entre el Administrador Energético y la Subsecretaría de Ahorro y Eficiencia Energética.
- 2. Al hacer click en el botón *Enviar código de validación*, recibirá un correo electrónico en dicha dirección con un código numérico de validación.

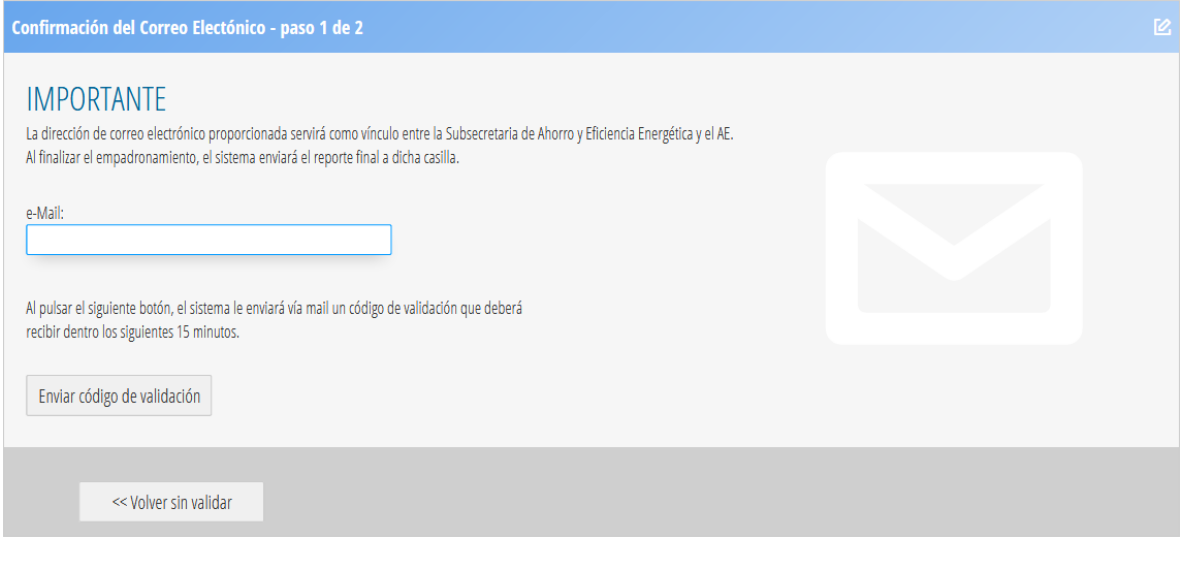

- 3. Recibirá un email con asunto "SAORE Validación de correo"
- 4. En la siguiente página, deberá ingresar el código recibido en su e-mail.
- 5. Luego hacer click en el botón *Confirmar código* para confirmar el código ingresado.
- 6. Si desea corregir la dirección de e-mail, deberá hacer click en el botón *<< Corregir email* para volver a los Datos Generales del Administrador.

Subsecretaría de Ahorro y Eficiencia Energética

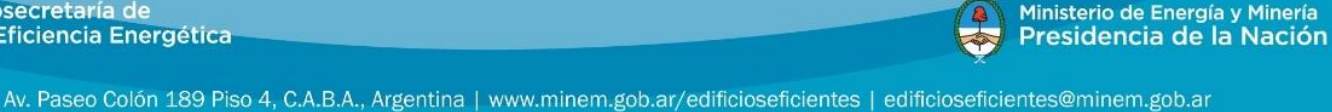

Ministerio de Energía y Minería

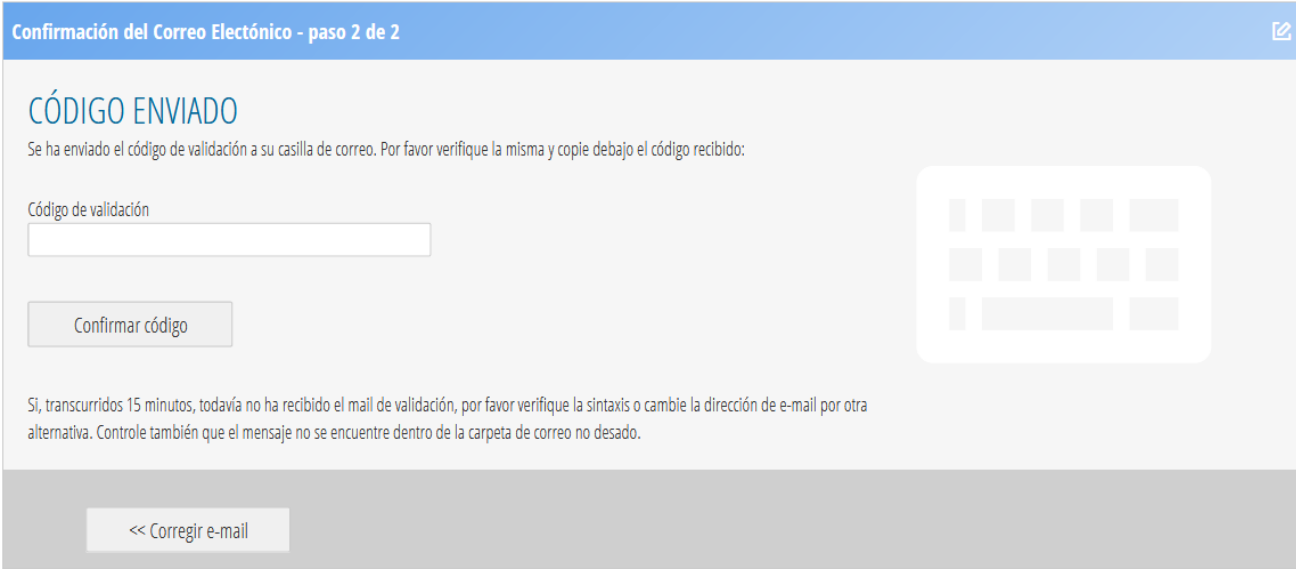

## *3.1.1.2. Edificios a su cargo y ayudantes*

- 1. Al hacer click en el botón *<< Siguiente* de la página "Información General del Administrador Energético", se accede a la pantalla que permite la carga de los edificios y ayudantes.
- 2. Se debe seleccionar el ministerio en el combo "Nombre del Ministerio".
- 3. Cada edificio agregado con el botón *Agregar edificio* se verá reflejado en la grilla "Edificios a cargo". Estos edificios se podrán eliminar de la grilla y modificar sus datos.
- 4. Cada ayudante agregado con el botón *Agregar ayudante* se verá reflejado en la grilla "Ayudantes/Asistentes del Administrador Energético". Estos ayudantes se podrán eliminar de la grilla y modificar sus datos.
- 5. El botón *<< Volver al A.E.*, permite regresar a la página de "Información general del Administrador Energético".
- 6. El botón *Generar reporte >>* genera un documento con la declaración jurada del empadronamiento en una ubicación local que será indicada por mail al Administrador Energético.

Subsecretaría de Ahorro y Eficiencia Energética 8

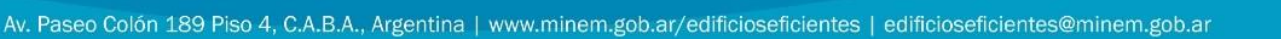

Ministerio de Energía y Minería

Presidencia de la Nación

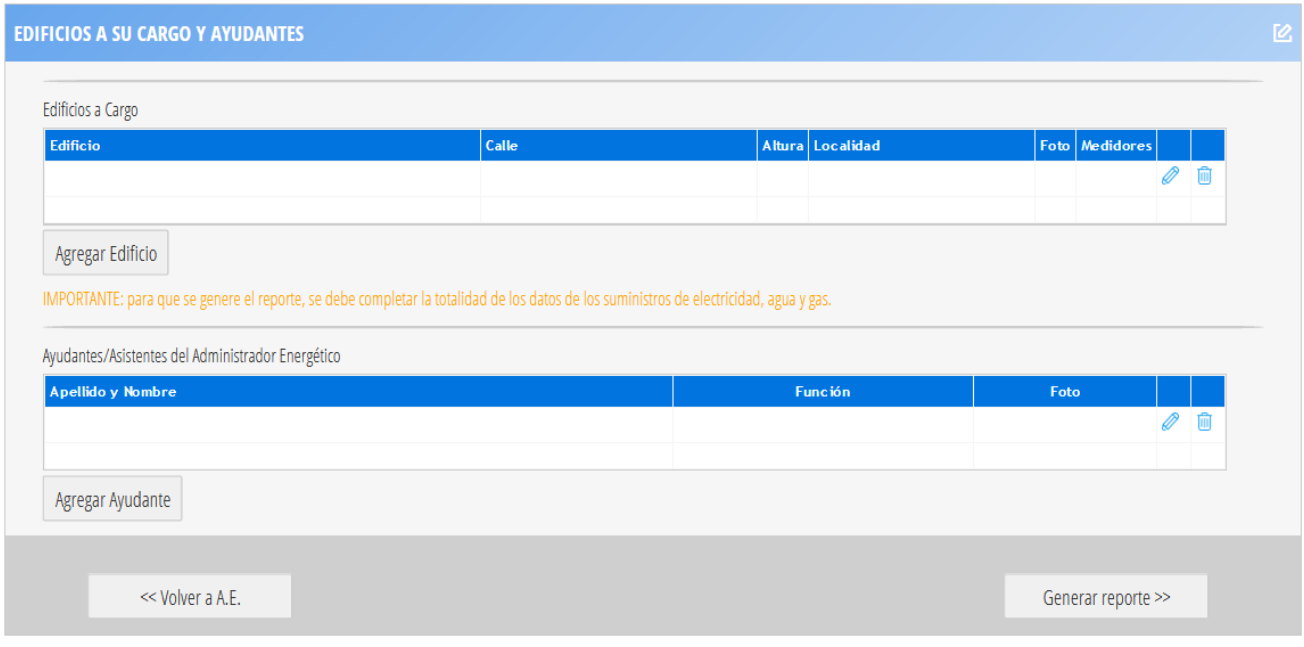

## *3.1.1.2.1. Agregar edificio*

- 1. Al hacer click en el botón *Agregar edificio* de la página "Información general del Administrador Energético" se accede a la página para cargar los datos de un edificio.
- 2. Todos los datos del edificio son obligatorios.

3. El campo CPA, ofrece un link a la página de Correo Argentino [\(http://www.correoargentino.com.ar/formularios/cpa\)](http://www.correoargentino.com.ar/formularios/cpa) para consultar el Código Postal Argentino.

4. Se debe tener en cuenta que para poder cargar una foto del edificio o los suministros, primero deben guardarse los datos haciendo click en el botón *Grabar datos.*

5. Es requerido cargar los suministros (electricidad, agua y gas) del edificio que se está cargando.

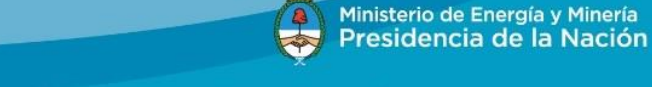

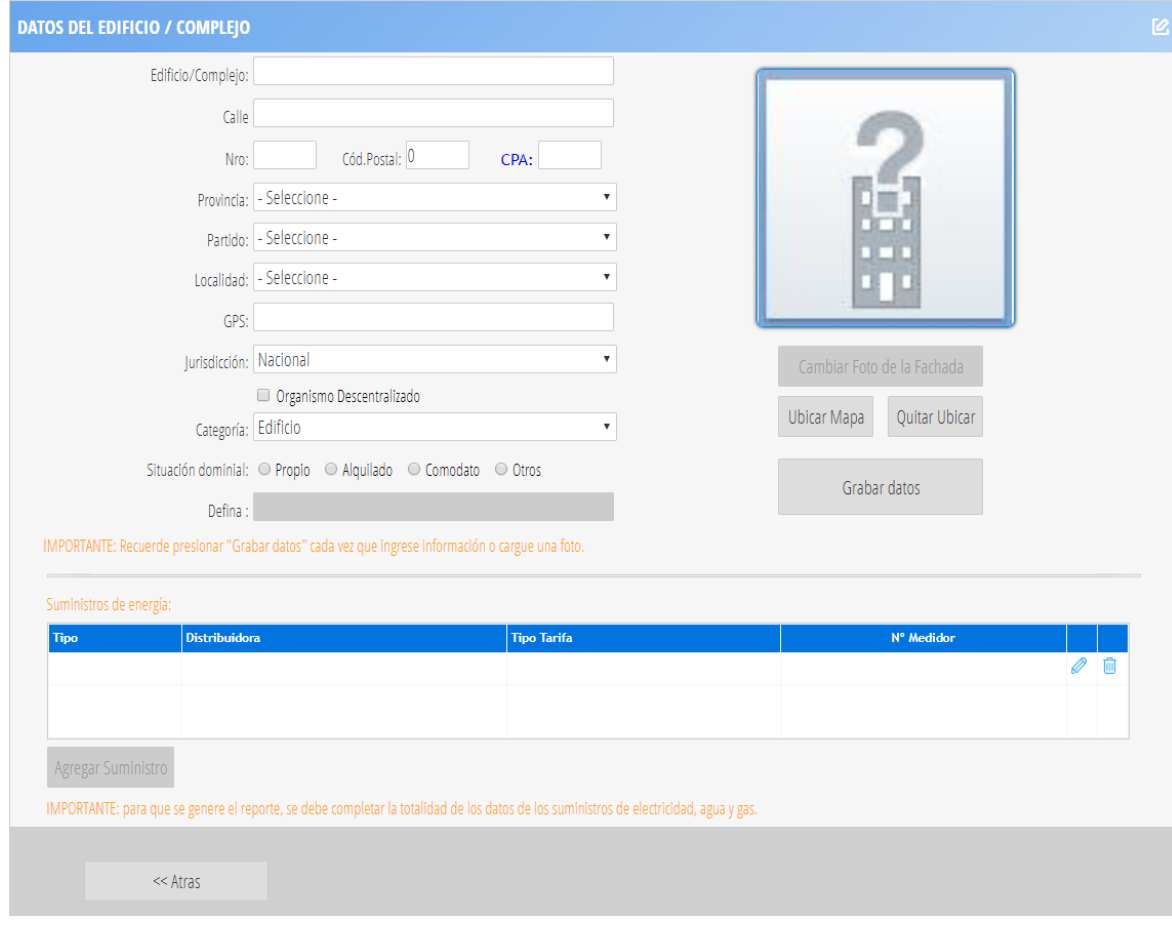

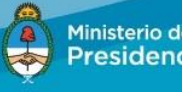

Ministerio de Energía y Minería<br>Presidencia de la Nación

10

## *3.1.1.2.2. Datos del suministro*

- 1. Todos los campos son requeridos.
- 2. Al hacer click en el botón *Grabar datos* se guardarán los datos y se volverá a la página "Agregar edificio".
- 3. Si se hacer click en el botón *<< Volver* se vuelva a la página "Agregar edificio" y se pierden los datos ingresados.

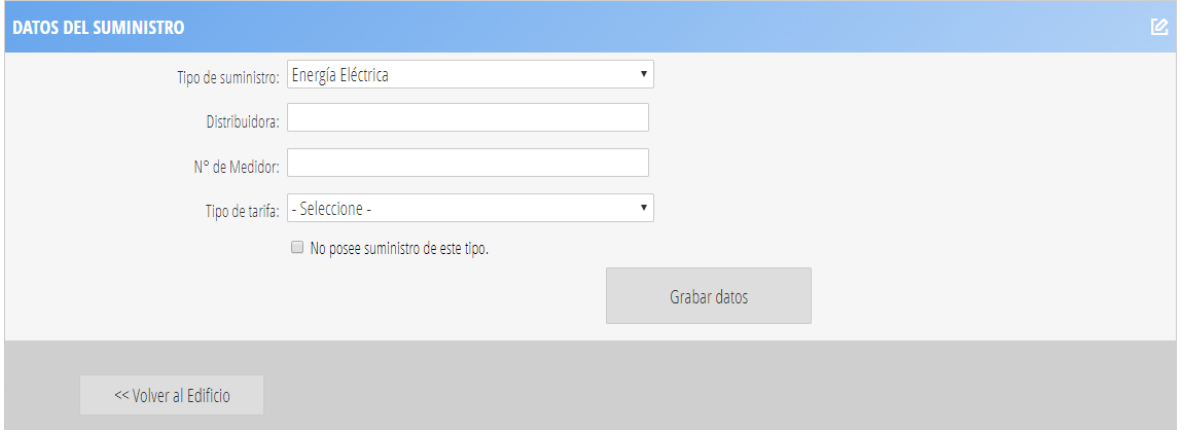

## *3.1.1.1. Cambiar foto de la fachada*

- 1. Al hacer click en el botón *Cambiar foto de la fachada* de la página "Agregar edificio", se accede a una nueva página, que permite buscar una imagen en forma local haciendo click en el botón *Examinar*.
- 2. Una vez selecciona la imagen, se debe hacer click en el botón *Cargar imágenes*.
- 3. Si no se desea cargar una imagen, el botón <<*Volver* permite regresar a la página anterior.
- 4. Las imágenes en formato jpg o bmp no deberán superar los 500 kb.

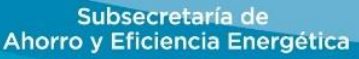

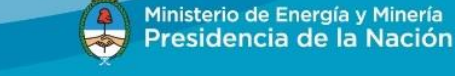

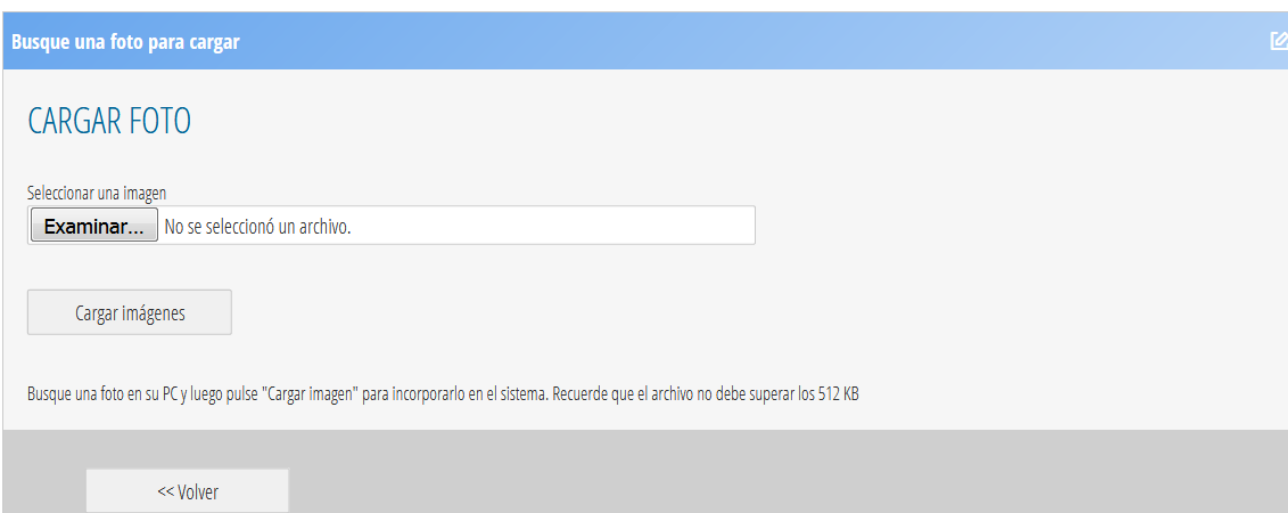

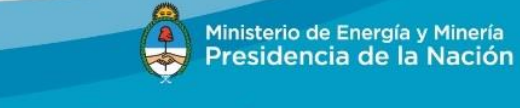

# *3.1.1.1. Ubicar edificio en el mapa*

- 1. Al hacer click en el botón **Ubicar mapa** seleccionar la opción "Agregar edificio" para acceder a una nueva página con un mapa.
- 2. Ubica en el mapa la dirección ingresada para el edificio.
- 3. Si se confirman coordenadas con el botón *Confirmar coordenadas* se guardarán y se visualizarán en el campo GPS de la página "Agregar edificio".

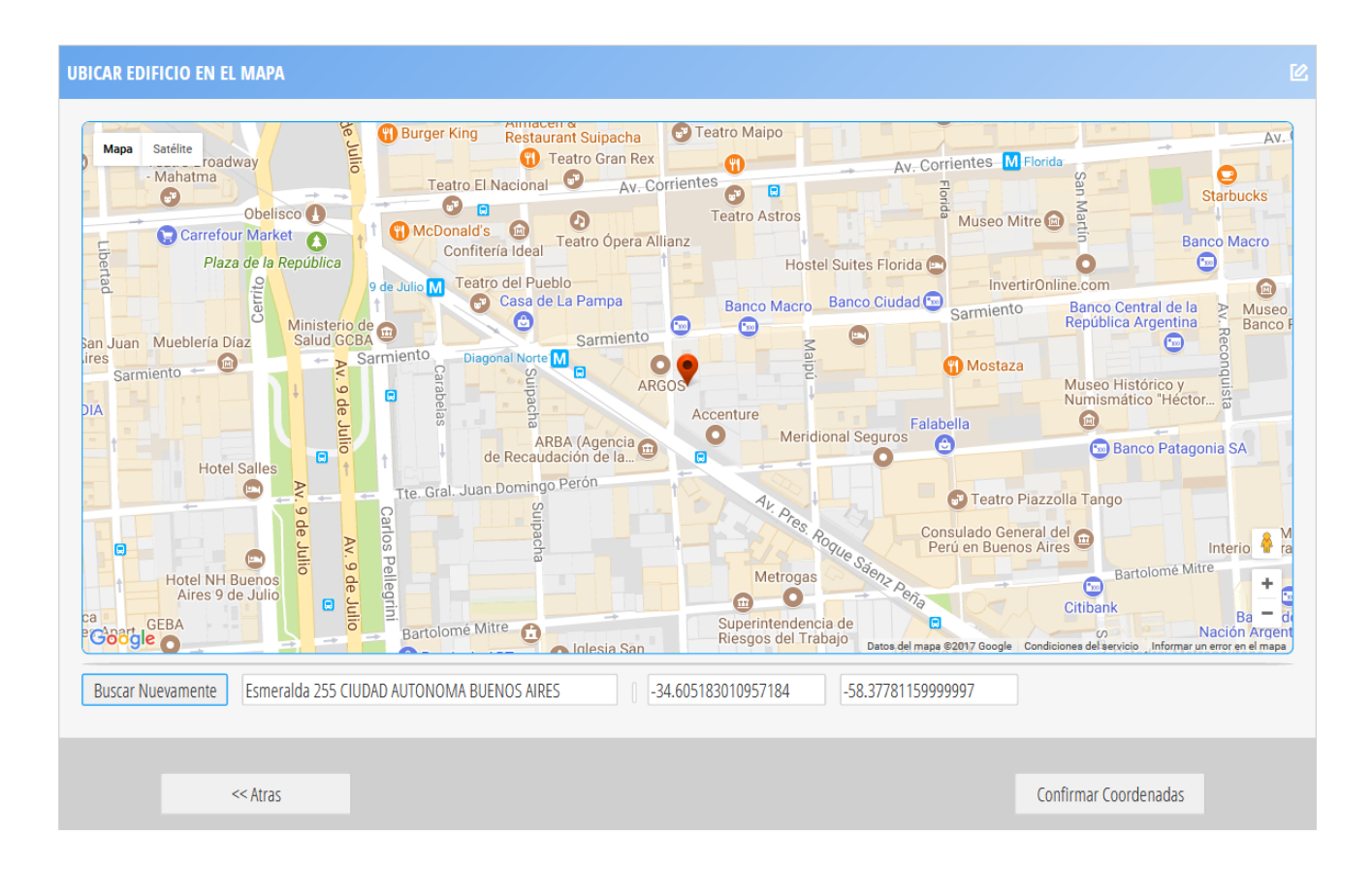

Subsecretaría de Ahorro y Eficiencia Energética

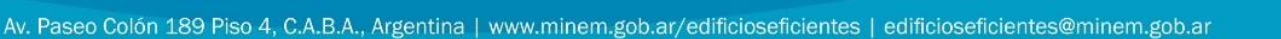

A

Ministerio de Energía y Minería

Presidencia de la Nación

## *3.1.1.2. Agregar Ayudantes/Asistentes del Administrador Energético*

- 1. Al hacer click en el botón *Agregar Ayudantes/Asistentes del Administrador Energético* se accede a una nueva página que permite la carga de los datos de cada ayudante.
- 2. Todos los campos son requeridos.
- 3. Se debe tener en cuenta que para poder cargar una foto del ayudante o de un edificio, primero deben guardarse los datos haciendo click en el botón *Grabar datos.*
- 4. En la grilla "Edificios" se irán visualizando todos los edificios seleccionados para el ayudante, los cuales se podrán eliminar desde esta grilla.
- 5. El botón *<< Atrás* permite regresar a la página anterior.

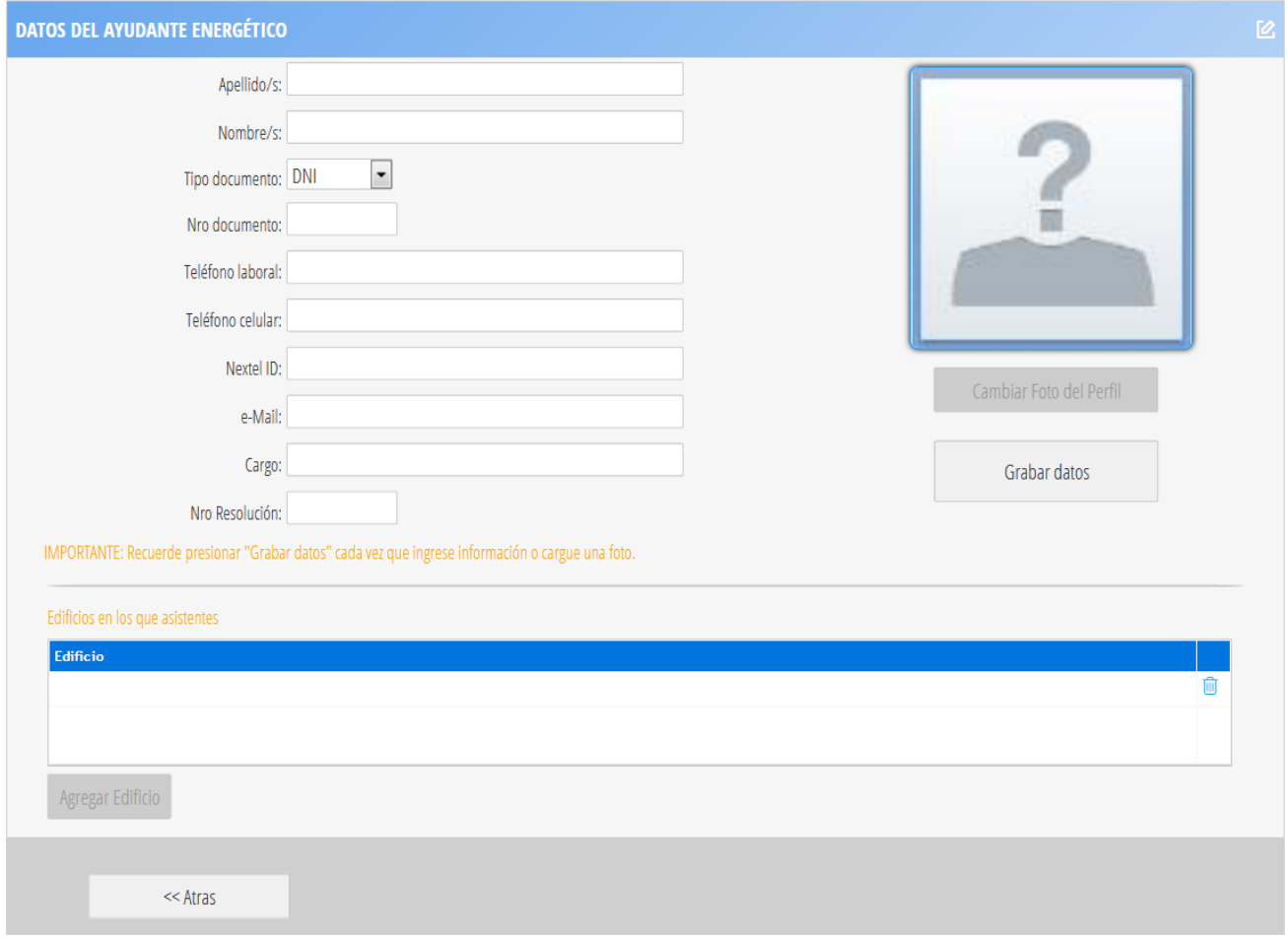

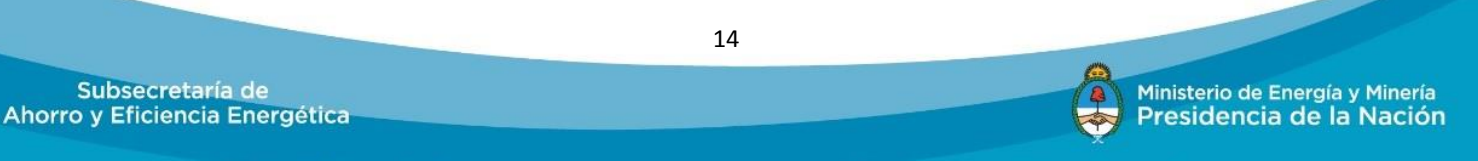

# *3.1.1.2.1. Agregar edificio*

- 1. Al hacer click en el botón "Agregar edificio" de la página *Agregar Ayudantes/Asistentes del Administrador Energético*, se mostrará la siguiente página.
- 2. Se presentará la lista de edificios dada de alta en el empadronamiento por el Administrador Energético.
- 3. Se selecciona cada edificio con el ícono  $\mathbb D$ .
- 4. El botón *<< Atrás* regresa a la página *Agregar Ayudantes/Asistentes del Administrador Energético*.

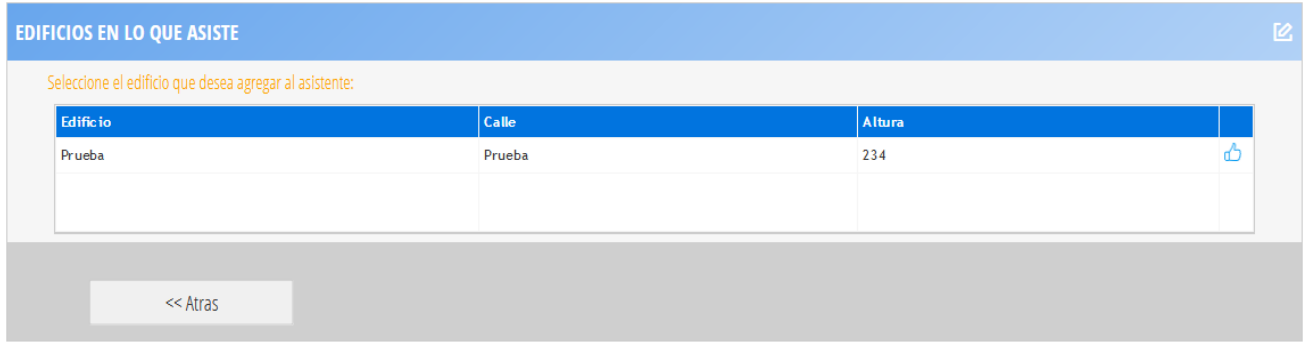

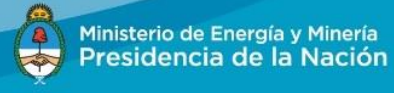

#### <span id="page-16-0"></span>**3.1.2. Registrar por reemplazo de A.E**

Se deberá utilizar esta opción cuando un Administrador Energético que no ha sido empadronado, reemplace a otro con el fin de transferirle la administración de los edificios a su cargo.

#### *3.1.2.1. Información general del Administrador Energético*

- 1. Ingresar los datos del administrador energético. Todos los datos son requeridos, incluso la foto del mismo.
- 2. El campo "Domicilio laboral" deberá escribirse en formato texto: "Calle Nro. Ciudad Provincia – CP"
- 3. El campo "Nro. Resolución" se refiere al Acto Administrativo mediante el cual se lo ha designado como Administrador Energético.
- 4. El CUIL del A.E. saliente debe existir en el sistema SAORE y tener edificios asociados.
- 5. Hacer click en el botón: *Siguiente*>>, para avanzar al siguiente paso. Este botón guarda los datos ingresados.
- 6. El botón *Cancelar registro*, sale del empadronamiento y no guarda los datos ingresados.

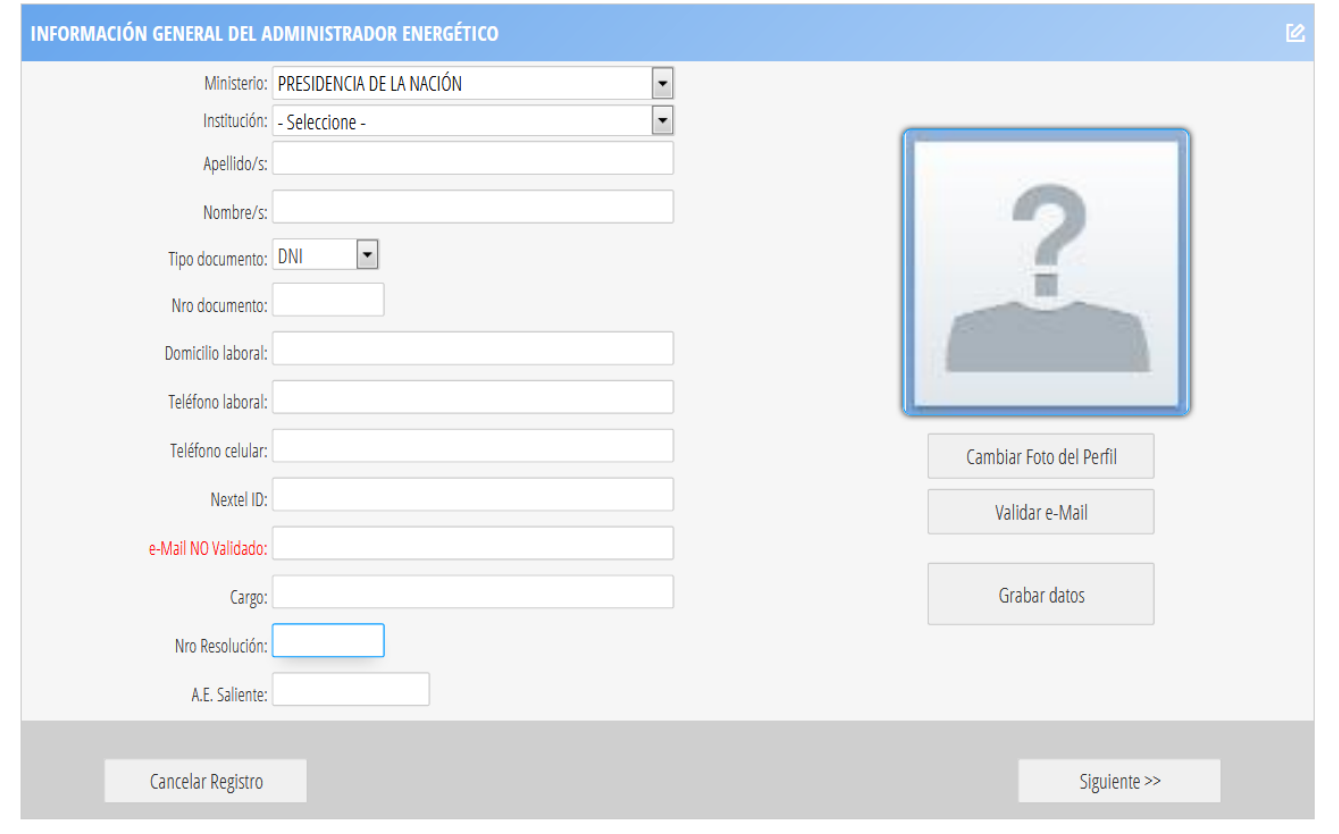

*3.1.2.1.1. Cambiar foto del perfil*

Subsecretaría de Ahorro y Eficiencia Energética Ministerio de Energía y Minería

Presidencia de la Nación

16

- 1. Al hacer click en el botón *Cambiar foto de perfil* de la página "Información General del Administrador Energético", se accede a la siguiente página, que permite buscar una imagen en forma local haciendo click en el botón *Examinar*.
- 2. Una vez selecciona la imagen, hacer click en el botón *Cargar imágenes*.
- 3. Si no se desea cargar una imagen, el botón <<*Volver* permite regresar a la página anterior.
- 4. Las imágenes en formato jpg o bmp no deberán superar los 500 kb.

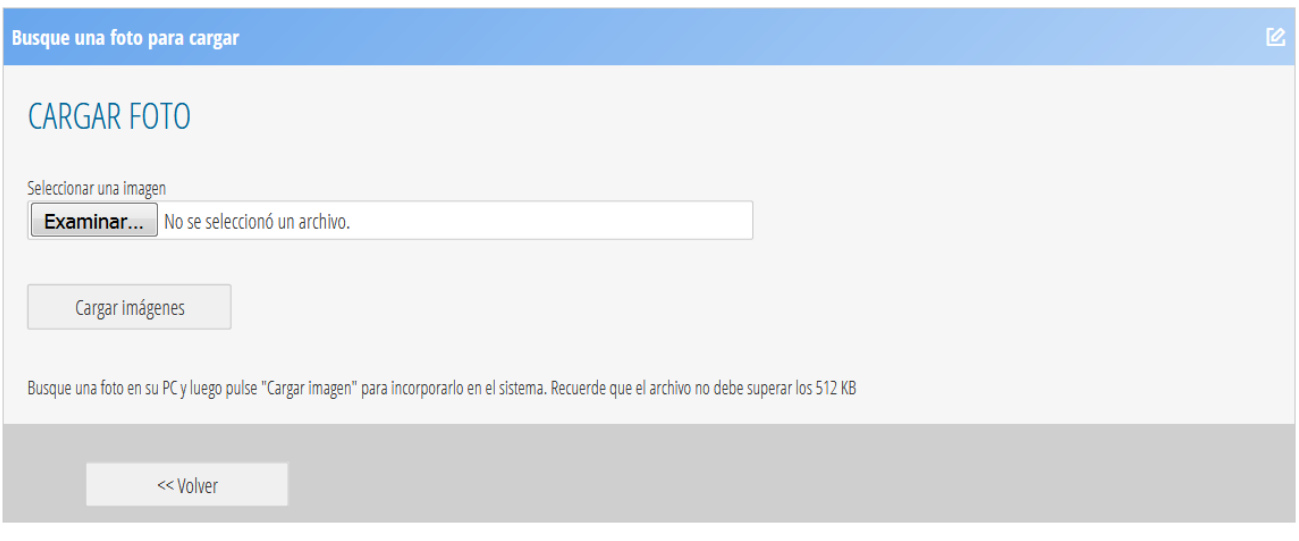

# *3.1.2.1.2. Validar e-mail*

- 1. Al hacer click en el botón *Validar e-mail* de la página "Información general del Administrador Energético", se accede a la página para validar el e-mail ingresado, ya que el mismo se utilizará como vía de comunicación entre el Administrador Energético y la Subsecretaría de Ahorro y Eficiencia Energética.
- 2. Al hacer click en el botón *Enviar código de validación*, recibirá un correo electrónico en dicha dirección con un código numérico de validación.

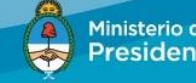

Ministerio de Energía y Minería Presidencia de la Nación

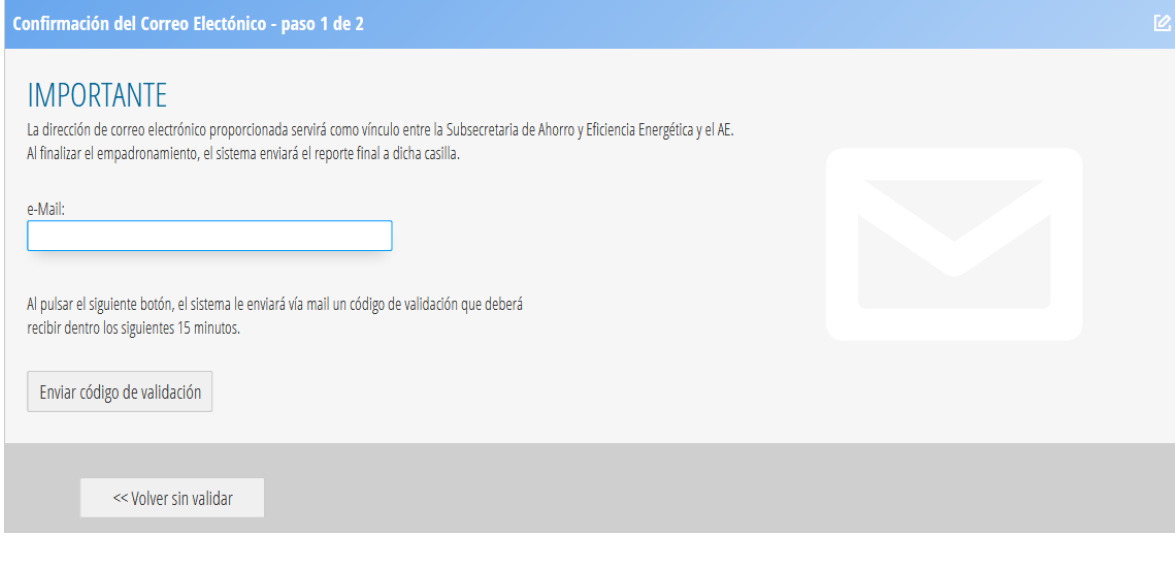

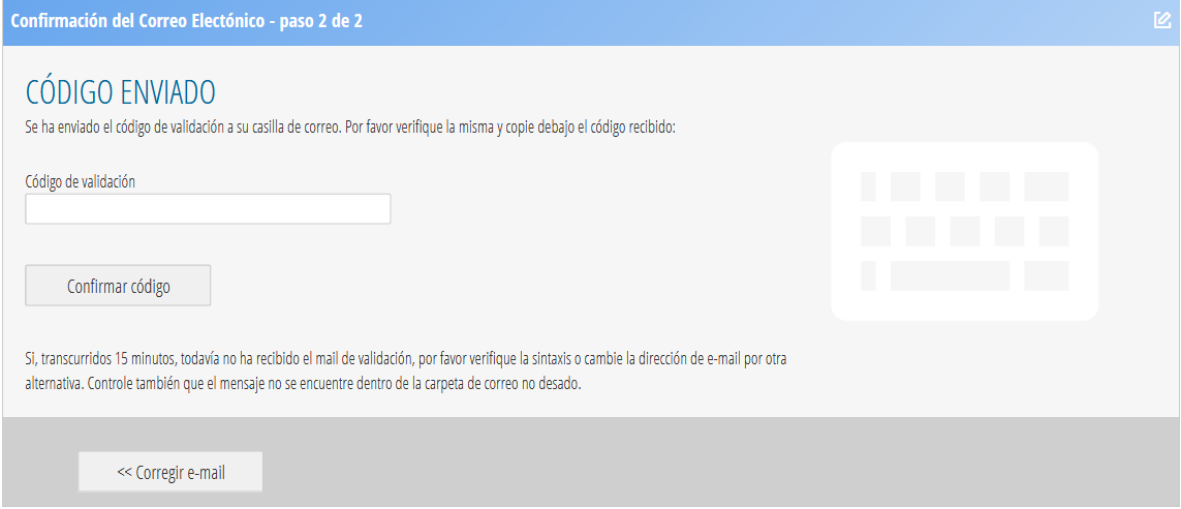

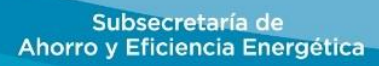

18

## *3.1.2.2. Datos del Administrador Saliente*

- 1. Al hacer click en el botón *>> Siguiente* de la página "Información General del Administrador Energético", se accede a esta página que muestra los datos del A.E. saliente.
- 2. Estos datos no son editables.
- 3. Si se desea finalizar el empadronamiento, se debe hacer click en el botón *Generar reporte >>*a partir del cual se generará un documento con la declaración jurada del empadronamiento en una ubicación local que será indicada por mail al Administrador Energético.
- 4. El botón *<< Volver* regresa a la página "Información General del Administrador Energético".

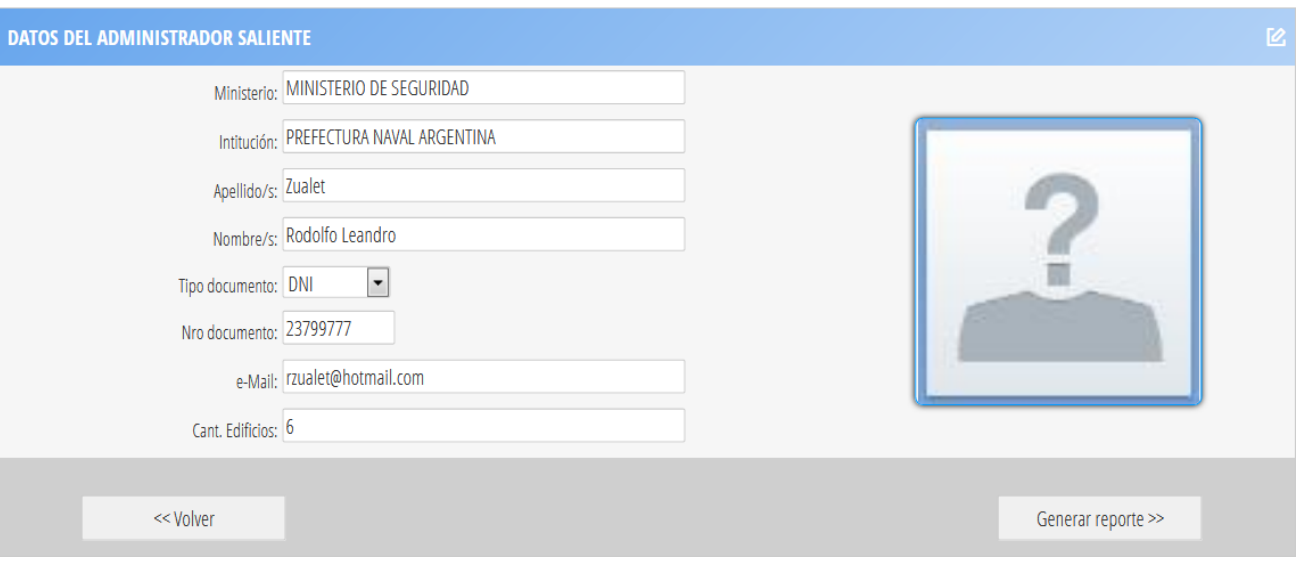

## <span id="page-19-0"></span>**3.2. EMPADRONAMIENTO ADMINISTRADOR MINISTERIAL**

<span id="page-19-1"></span>Se deberá utilizar esta opción para empadronarse por primera vez como Administrador Ministerial.

#### **3.2.1. Información General del Administrador Ministerial**

- 1. Ingresar los datos del Administrador Ministerial. Todos los datos son requeridos, incluso la foto del mismo.
- 2. El campo "Domicilio laboral" deberá escribirse en formato texto: "Calle Nro. Ciudad –Provincia  $-$  CP".
- *3.* Los campos para "Teléfono laboral" y "Teléfono celular" se deben cargar con el siguiente formato: *(011) 3213-1234.*
- 4. El campo "Nro. Resolución" se refiere al Acto Administrativo mediante el cual se lo ha designado como Administrador Energético.
- 5. Si se desea finalizar el empadronamiento, se debe hacer click en el botón *Generar reporte >>*, a partir del cual se generará un documento con la declaración jurada del empadronamiento en una ubicación local que será indicada por mail al Administrador Ministerial.
- 6. El botón *Cancelar registro*, sale del empadronamiento y no guarda los datos ingresados.

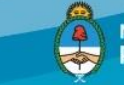

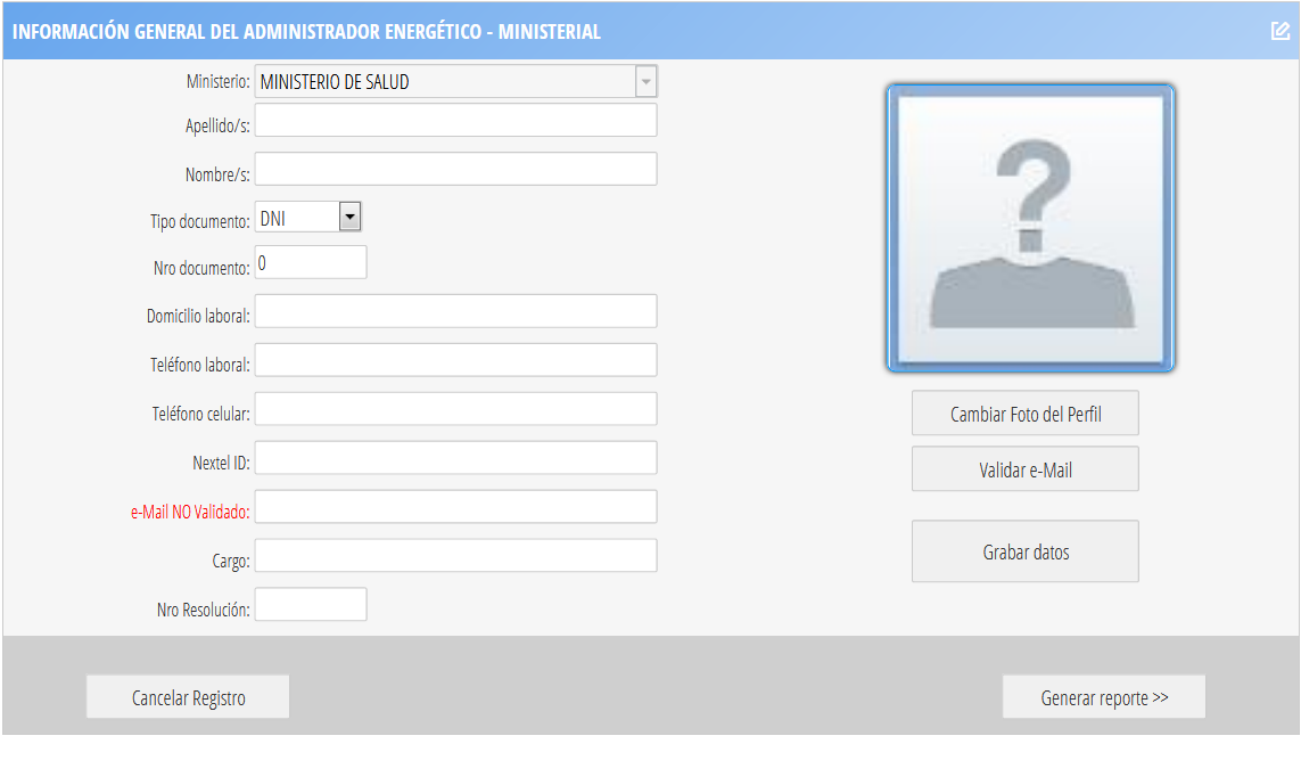

## <span id="page-20-0"></span>**3.2.2. Cambiar foto de perfil**

- 1. Al hacer click en el botón *Cambiar foto de perfil* de la página "Información General del Administrador Energético", se accede a la siguiente página, que permite buscar una imagen en forma local haciendo click en el botón *Examinar*.
- 2. Una vez selecciona la imagen, hacer click en el botón *Cargar imágenes*.
- 3. Si no se desea cargar una imagen, el botón <<*Volver* permite regresar a la página anterior.
- 4. Las imágenes en formato jpg o bmp no deberán superar los 500 kb.

Subsecretaría de Ahorro y Eficiencia Energética

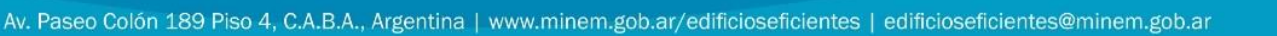

 $\begin{pmatrix} 1 \\ 1 \\ 1 \end{pmatrix}$ 

Ministerio de Energía y Minería

Presidencia de la Nación

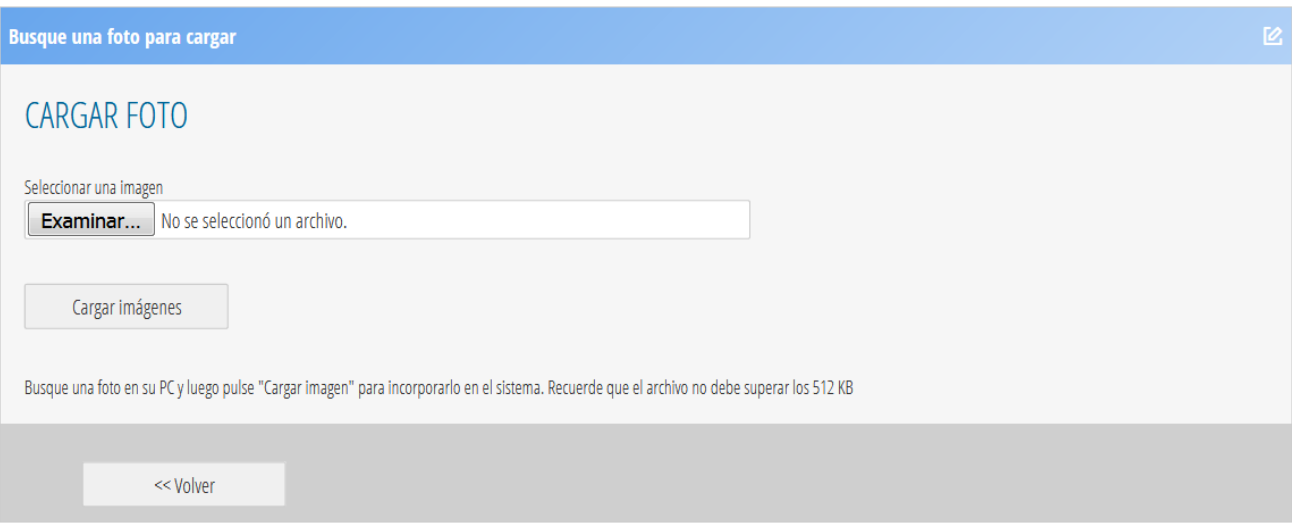

## <span id="page-21-0"></span>**3.2.3. Validar e-mail**

- 1. Al hacer click en el botón *Validar e-mail* de la página "Información general del Administrador Energético", se accede a la página para validar el e-mail ingresado, ya que el mismo se utilizará como vía de comunicación entre el Administrador Energético y la Subsecretaría de Ahorro y Eficiencia Energética.
- 2. Al hacer click en el botón *Enviar código de validación*, recibirá un correo electrónico en dicha dirección con un código numérico de validación.

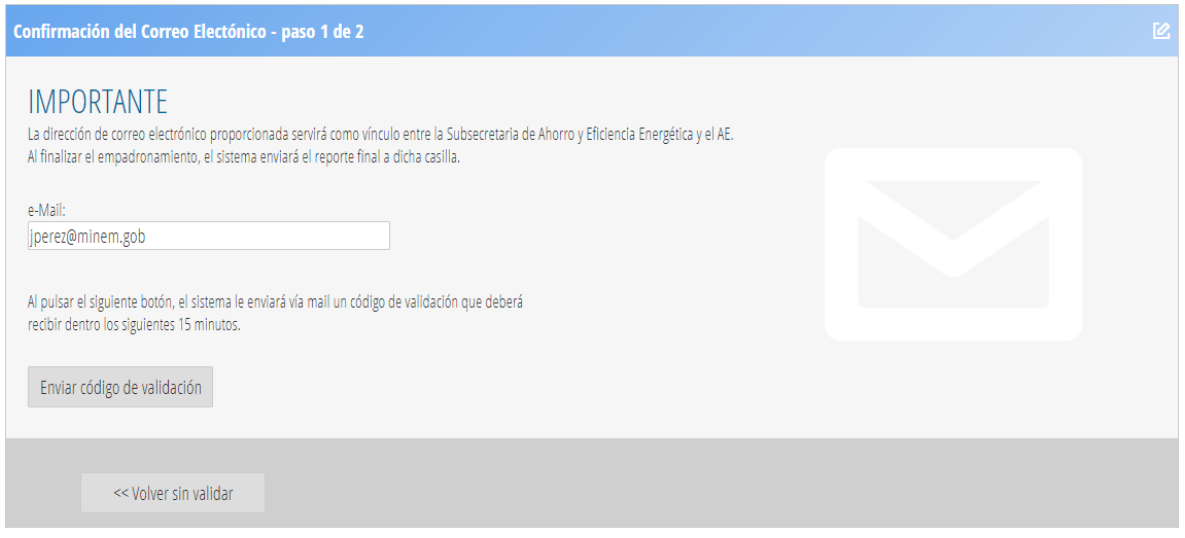

- 3. Recibirá un email con asunto "SAORE Validación de correo"
- 4. En la siguiente página, deberá ingresar el código recibido en su e-mail.
- 5. Luego hacer click en el botón *Confirmar código* para confirmar el código ingresado.

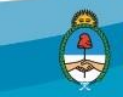

Ministerio de Energía y Minería Presidencia de la Nación

21

6. Si desea corregir la dirección de e-mail, deberá hacer click en el botón *<< Corregir e-mail* para volver a los Datos Generales del Administrador.

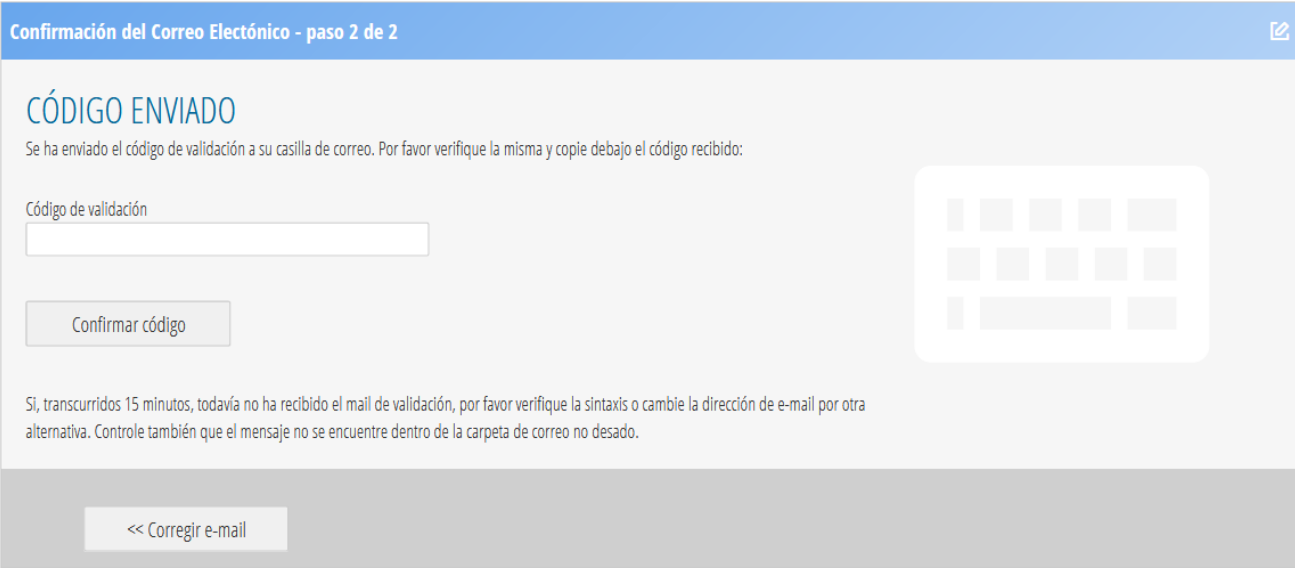

## <span id="page-22-0"></span>**3.3. EMPADRONAMIENTO ADMINISTRADOR INSTITUCIONAL**

Se deberá utilizar esta opción para empadronarse por primera vez como Administrador Institucional.

## <span id="page-22-1"></span>**3.3.1. Información General del Administrador Institucional**

- 1. Ingresar los datos del Administrador Institucional. Todos los datos son requeridos, incluso la foto del mismo.
- 2. El campo "Domicilio laboral" deberá escribirse en formato texto: "Calle Nro. Ciudad –Provincia  $-$  CP".
- *3.* Los campos para "Teléfono laboral" y "Teléfono celular" se deben cargar con el siguiente formato: *(011) 3213-1234.*
- 4. El campo "Nro. Resolución" se refiere al Acto Administrativo mediante el cual se lo ha designado como Administrador Energético.
- 5. Si se desea finalizar el empadronamiento, se debe hacer click en el botón *Generar reporte >>*, a partir del cual se generará un documento con la declaración jurada del empadronamiento en una ubicación local que será indicada por mail al Administrador Ministerial.
- 6. El botón *Cancelar registro*, sale del empadronamiento y no guarda los datos ingresados.

Ministerio de Energía y Minería Presidencia de la Nación

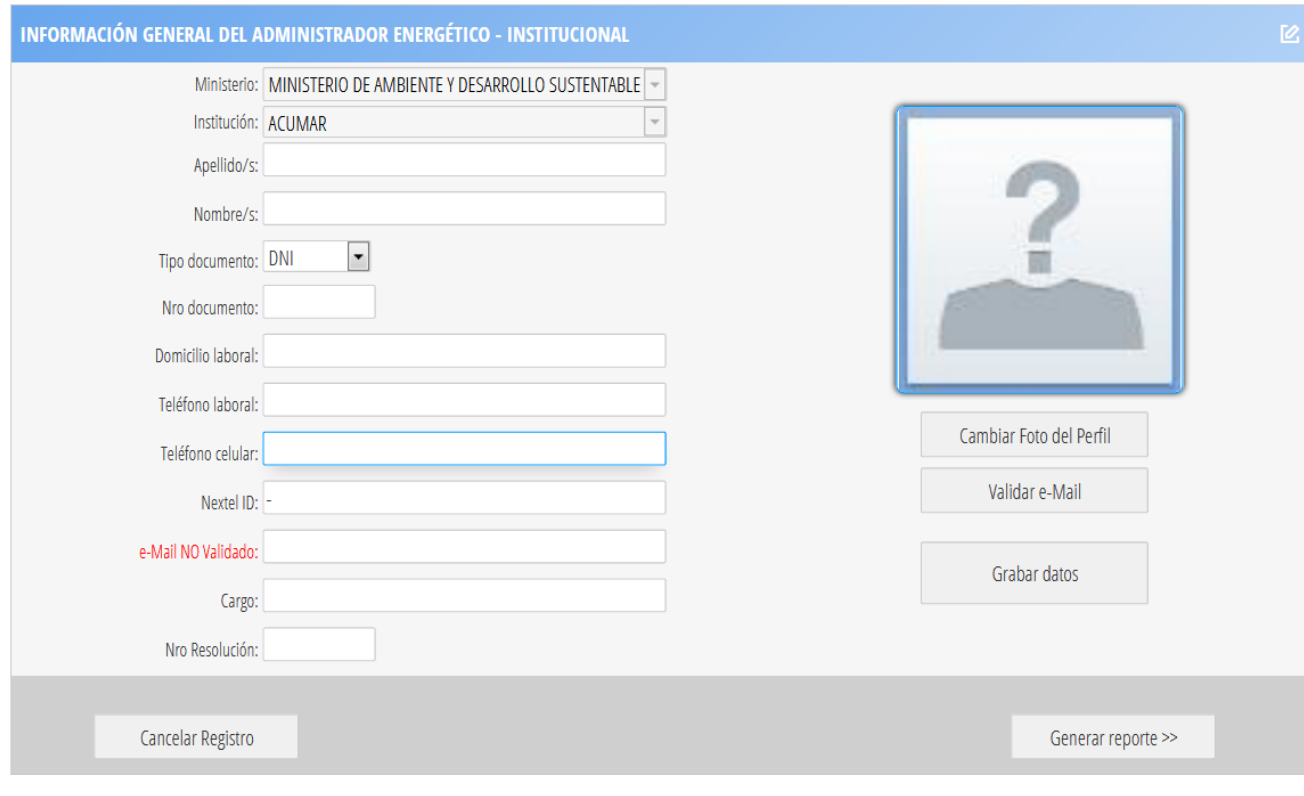

# <span id="page-23-0"></span>**3.3.2. Cambiar foto de perfil**

- 1. Al hacer click en el botón *Cambiar foto de perfil*" de la página "Información General del Administrador Energético", se accede a la siguiente página, que permite buscar una imagen en forma local haciendo click en el botón *Examinar*.
- 2. Una vez selecciona la imagen, hacer click en el botón *Cargar imágenes*.
- 3. Si no se desea cargar una imagen, el botón <<*Volver* permite regresar a la página anterior.
- 4. Las imágenes en formato jpg o bmp no deberán superar los 500 kb.

Subsecretaría de Ahorro y Eficiencia Energética

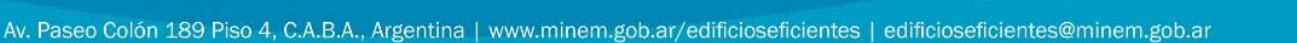

Ministerio de Energía y Minería<br>Presidencia de la Nación

 $\begin{pmatrix} 1 \\ 1 \\ 1 \end{pmatrix}$ 

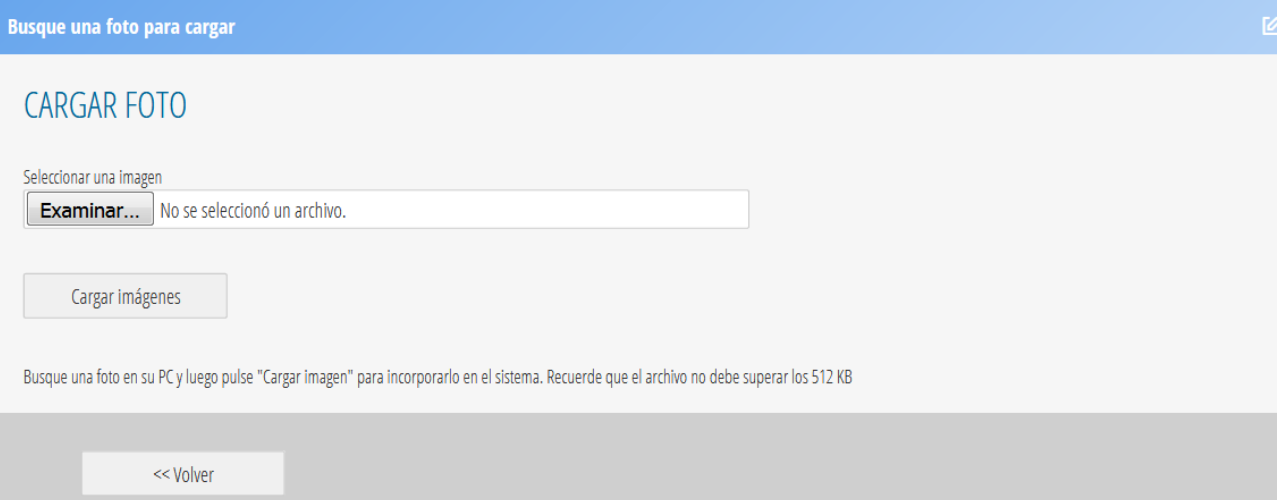

#### <span id="page-24-0"></span>**3.3.3. Validar e-mail**

- 1. Al hacer click en el botón *Validar e-mail* de la página "Información General del Administrador Energético", se accede a la página para validar el e-mail ingresado, ya que el mismo se utilizará como vía de comunicación entre el Administrador Energético y la Subsecretaría de Ahorro y Eficiencia Energética.
- 2. Al hacer click en el botón *Enviar código de validación*, recibirá un correo electrónico en dicha dirección con un código numérico de validación.

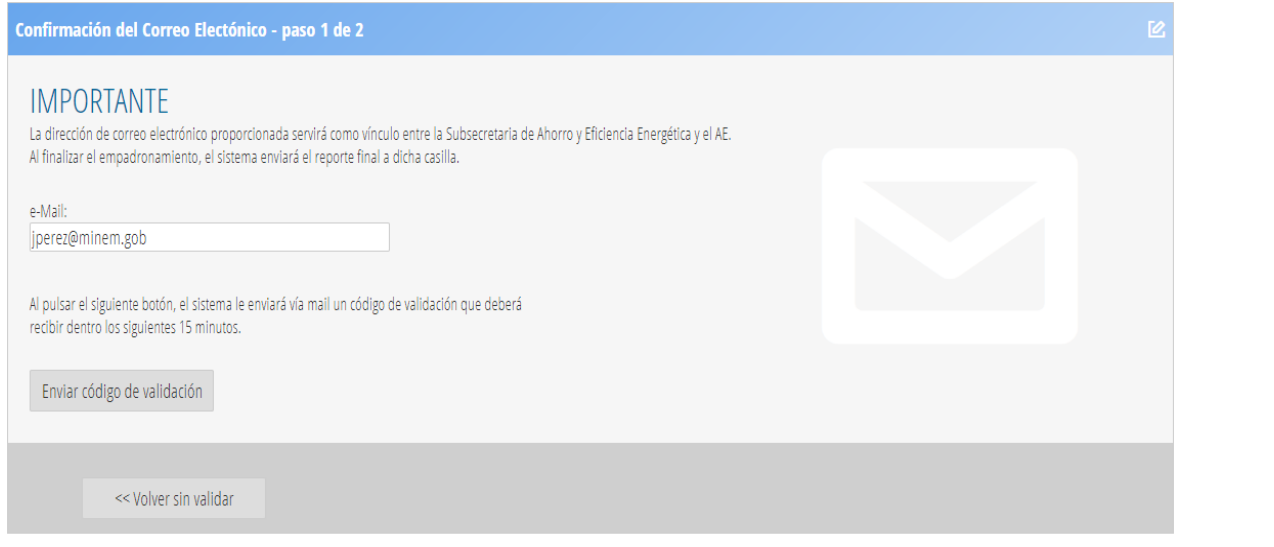

3. Recibirá un email con asunto "SAORE – Validación de correo"

24

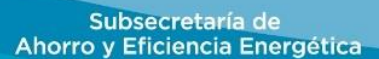

Ministerio de Energía y Minería<br>Presidencia de la Nación

 $\begin{pmatrix} 1 \\ 1 \\ 1 \end{pmatrix}$ 

- 4. En la siguiente página, deberá ingresar el código recibido en su e-mail.
- 5. Luego hacer click en el botón *Confirmar código* para confirmar el código ingresado.
- 6. Si desea corregir la dirección de e-mail, deberá hacer click en el botón *<< Corregir e-mail* para volver a los datos generales del Administrador.

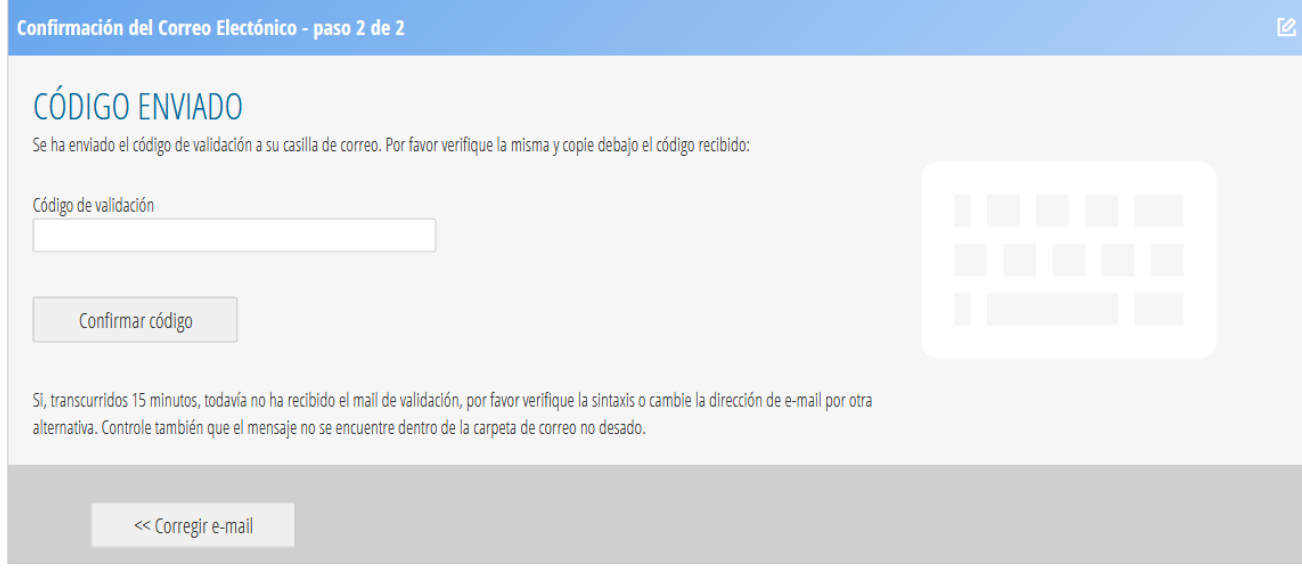

Ministerio de Energía y Minería<br>Presidencia de la Nación  $\bigoplus$ 

25

# <span id="page-26-0"></span>**4. DOCUMENTACIÓN ADJUNTAR PARA EL EMPADRONAMIENTO**

La siguiente documentación deberá ser entregada conjuntamente con el informe de empadronamiento, el cual se deberá imprimir, firmar y enviar a la Subsecretaría de Ahorro y Eficiencia Energética.

- Una factura actual de cada uno de los suministros de agua, Gas y Energía Eléctrica en papel. Las mismas deberán enviarse también en formato digital pdf o jpg.
- Un plano de cada uno de los pisos del edificio, los cuales deberán enviarse también en formato digital.

Los documentos señalados se deberán enviar a la siguiente dirección: *[edificioseficientes@minem.gob.ar](mailto:edificioseficientes@minem.gob.ar)*

Subsecretaría de Ahorro y Eficiencia Energética

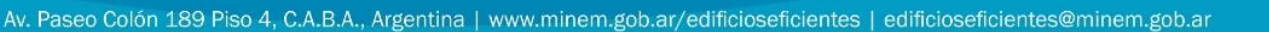

Ministerio de Energía y Minería

Presidencia de la Nación